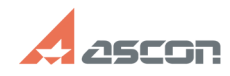

**Category:** База з

**State: public public** 

Как снять запрос на получение лицензий?

*Keywords*

flex, запрос, лицензия

*Problem (public)*

## **Формирование запроса на[..] ОДИ ПРОБОВИТЕ В 202/18/2020 08:17:56**

 $(nn)$ 

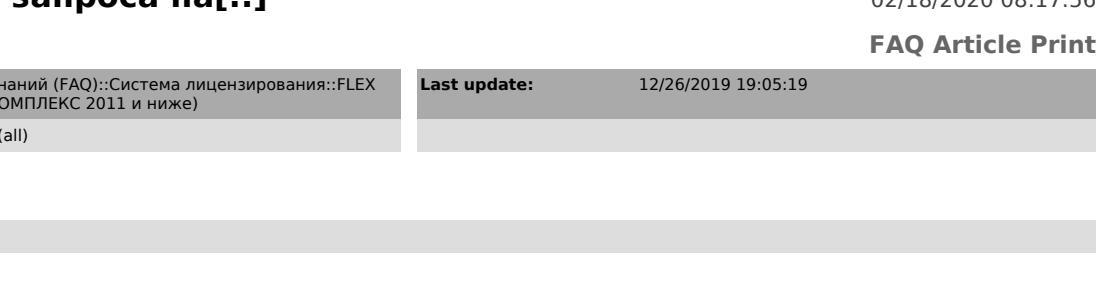

## *Solution (public)* Приложения в составе КОМПЛЕКСа Решений АСКОН версии 2011 и ниже защищены по технологии FlexLM с привязкой к аппаратному обеспечению компьютера. Поэтому Вам нужно снимать запрос на получение лицензий с той машины, где будет установлен сервер flex-лицензий. Подробнее о технологии защиты FlexLM и сервере лицензий см. в документе Сервер лицензий.pdf во вложении. Установите сервер лицензий на выбранную машину. Для этого запустите инсталлятор сервера из файла AsconLicenseServer Vx.exe с дистрибутивного диска КОМПЛЕКСа решений АСКОН (файл находится в директории \\Support\). По окончании установки в меню Пуск\Программы\АСКОН\Сервер лицензий появятся следующие компоненты: Мастер запроса лицензий - утилита для снятия req-запроса на получение лицензий (HostIdGen.exe) Просмотр лицензий - утилита просмотра полученного<br>файла лицензий (LicViewer.exe) Управление сервером лицензий - утитита для<br>администрирования сервера лицензий (Imtools.exe) Документация - описа Если в процессе установки сервера лицензий возникла ошибка, [1]скачайте и установите актуальную версию сервера лицензий или установите сервер лицензий "вручную", как описано в связанной статье FAQ#[2]700283. Запрос на получение лицензий создаётся при помощи Мастера запроса лицензий (HostIDGen.exe). Прежде чем запускать Мастер запроса лицензий убедитесь, что сетевая карта<br>установлена и активна (наличие Интернет-подключения при этом не требуется). В<br>противном случае установите или подключите сетевую карту стандартным На время снятия запроса рекомендуется отключить адаптер замыкания на себя (Microsoft Loopback Adapter). Запустите Мастер запроса лицензий(из меню Пуск\Программы\АСКОН\Сервер лицензий\Мастер запроса лицензий или из файла C:\Program Files\Common Files\ASCON Shared\FLEXlm\HostIDGen.exe): Нажмите кнопку Далее и заполните поля идентификационных данных: Заполните все поля и нажмите кнопку Далее: Обратите внимание на поле Ethernet Address - оно должно быть заполнено. Если поле пустое, см. связанную статью FAQ#[3]700528. Нажмите кнопку Далее: Отметьте позиции согласно лицензионному соглашению и/или соглашению о проведении опытной эксплуатации и нажмите кнопку Готово: Отправьте полученный файл запроса (\*.req) Вашему поставщику ПО АСКОН. Координаты представительств АСКОН Вы можете найти на нашем сайте: [4]http://ascon.ru/offices/ [5]http://ascon.ru/partners/ [6]http://ascon.ru/offices/close2you/?cycity= Получив от поставщика ПО АСКОН файл лицензий \*.lic, сохраните его в директории C:\Program Files\Common Files\ASCON Shared\FLEXlm\licenses\. Затем запустите утилиту Управление сервером лицензий (lmtools.exe) и выполните следующее: - выберите нужный сервер лицензий на вкладке Service/License File: - перейдите на вкладку Start/Stop/Reread и остановите сервер (1): - на вкладке Config Services укажите файл лицензий в поле Path to the license file и сохраните изменения: - вернитесь на вкладку Start/Stop/Reread и запустите сервер (2). [1] http://sd.ascon.ru/ftp/Public/Utils/FlexLM/ [2] https://sd.ascon.ru/otrs/public.pl?Action=PublicFAQZoom;ItemID=283;Nav=

[3] https://sd.ascon.ru/otrs/public.pl?Action=PublicFAQZoom;ItemID=528;Nav=

[4] http://ascon.ru/offices/

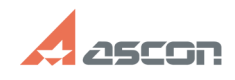

## **Формирование запроса на[..] ОДИ ВИЛИ В 2008 12:56**